# **Manuel d'utilisation**

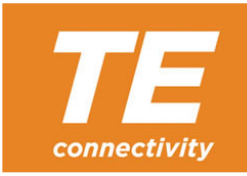

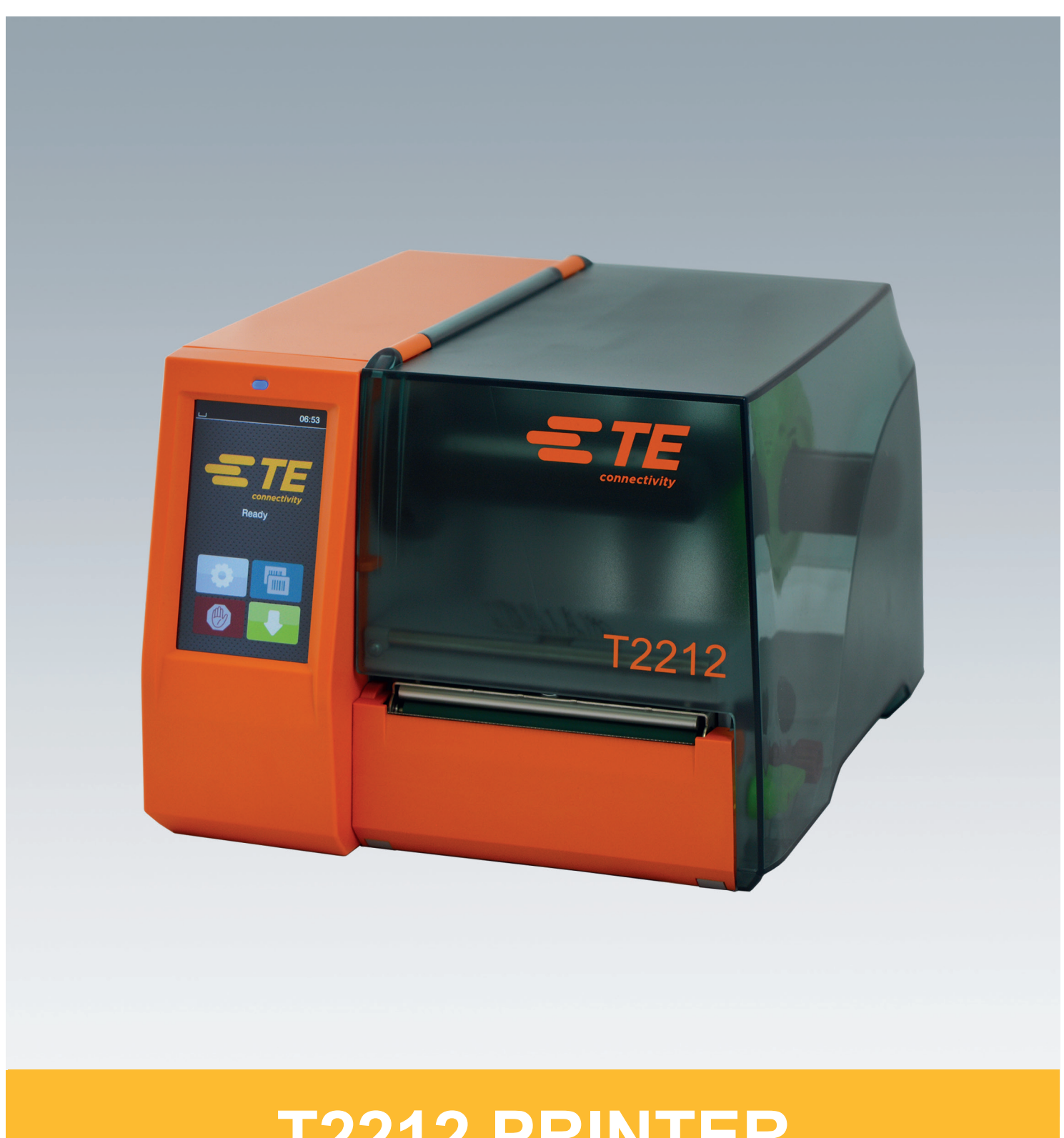

# **T2212 PRINTER**

### **2 2 Manuel d'utilisation pour les produits suivants**

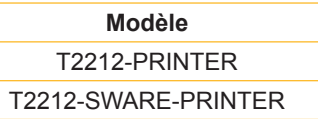

**Doc. #** 412-121037 Révision 1

### **Droits d'auteurs**

Cette documentation ainsi que sa traduction sont la propriété de TE Connectivity.

Tout usage, représentation, reproduction ou traduction de ce manuel, intégral ou partiel à d'autres fins que celles initialement prévues, nécessite au préalable une autorisation écrite de TE Connectivity.

### **Marques déposées**

Windows est une marque déposée par Microsoft Corporation.

### **Rédaction**

Pour vos questions ou suggestions veuillez vous adresser à TE Connectivity.

### **Actualité**

Par l'évolution permanente des matériels, des différences peuvent survenir entre la documentation et le matériel.

Veuillez contacter votre représentant TE Connectivity local pour connaître les dernières évolutions.

Pour le [support technique](http://www.te.com/content/dam/te-com/documents/industrial-rail/global/411-121057%20Identification%20Technical%20Support%20Contact%20Information.pdf), veuillez télécharger le document TE 411-121057. Alternative : support technique

### Table des matières

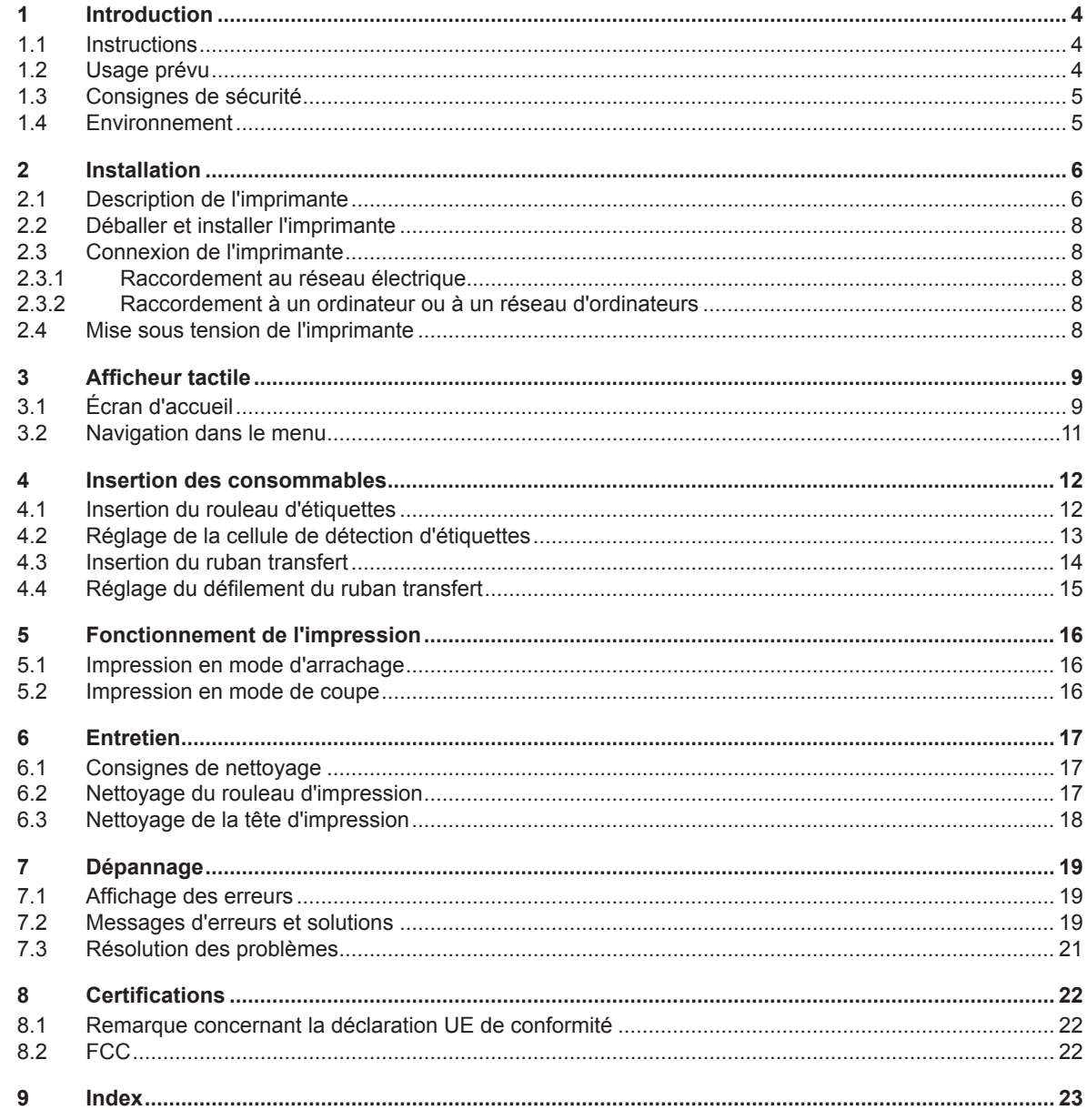

### <span id="page-3-0"></span>**4 1 Introduction 4**

### **1.1 Instructions**

<span id="page-3-1"></span>Dans cette documentation les informations importantes sont marquées comme décrit ci-après :

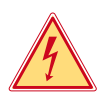

### **Danger !**

**Indique une situation présentant un danger grave et imminent pour la santé ou la vie par une tension électrique dangereuse.**

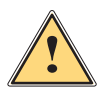

**ierce de Danger !**<br>Indique une situation présentant un niveau de risque élevé qui, si elle n'est pas évitée, entraînera la mort<br>Qui des blessures graves **ou des blessures graves.**

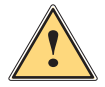

### **Avertissement !**

**Indique une situation présentant un niveau de risque modéré qui, si elle n'est pas évitée, est susceptible de provoquer la mort ou des blessures graves.**

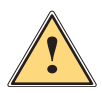

### **Attention !**

**Indique une situation présentant un niveau de risque faible qui, si elle n'est pas évitée, pourrait entraîner des lésions corporelles mineures ou modérées.**

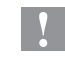

### **! Précaution !**

Environnement !

**Retient votre attention à de possibles dangers, dommages matériels ou qualitatifs.**

### **i Information !**

**Vous conseille. Vous facilite le travail ou vous guide à travers les étapes importantes.**

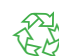

Conseils environnementaux.

- Directive concernant la marche à suivre.
- $\triangleright$  Renvoi vers un autre chapitre, position, image ou document.
- Option (accessoires, périphériques, matériels optionnels).

*Heure* Affichage sur l'écran.

### **1.2 Usage prévu**

- Ce matériel est élaboré d'après les derniers critères technologiques et les règles de sécurité actuelles. Cependant suivant son utilisation, des dysfonctionnements peuvent survenir, présentant des dangers pour l'utilisateur ou son entourage et causer des dommages au matériel ou à d'autres objets se situant à proximité.
- L'appareil ne doit être utilisé qu'en parfait état de fonctionnement et ceci en parfaite connaissance des règles de sécurité et d'instructions d'emploi.
- L'appareil est conçu exclusivement pour l'impression de matériaux testés et approuvés par le fabricant. Une utilisation autre que celle prévue est à proscrire. Le fabricant ainsi que le revendeur décline toute responsabilité en cas d'incident dû à une telle utilisation ; l'utilisateur sera tenu seul responsable.
- Pour une utilisation adéquate, le suivi du manuel d'utilisation ainsi que les conseils d'entretien et de révision du fabricant sont primordiaux.

**i Information ! D'autres documentations sont incluses sur DVD lors de la livraison et sont mises à jour sur [www.te.com/identification](http://www.te.com/usa-en/products/identification-labeling.html).**

### <span id="page-4-0"></span>**1 [Introduction](#page-3-1) 5**

### **1.3 Consignes de sécurité**

- L'appareil est configuré pour des tensions de 100 à 240 VAC. Il doit être relié à une prise de terre.
- Ne coupler l'appareil qu'avec du matériel équipé de protection basse tension.
- Avant de brancher ou débrancher, éteindre tous les appareils concernés (ordinateur, imprimante, accessoires).
- L'appareil doit être utilisé dans un environnement sec, ne pas exposer à l'humidité (éclaboussures, brouillard, etc...).
- Ne pas utiliser l'appareil dans une atmosphère explosive.
- Ne pas utiliser l'appareil à proximité de lignes à haute tension.
- Si l'appareil est utilisé capot ouvert, assurez-vous que les habits, cheveux, bijoux etc. des personnes à proximité n'entrent pas en contact avec les parties en rotation de l'appareil.
- L'appareil ou certains de ses composants peuvent chauffer lors de l'impression. Ne pas toucher ces parties durant l'impression et attendre le refroidissement avant le remplacement de la matière ou le démontage.
- Risque d'écrasement lors de la fermeture du capot. Lors de la fermeture, saisir le capot à l'extérieur uniquement et ne pas toucher la zone de pivotement de celui-ci.
- Ne pratiquer que les opérations décrites dans ce manuel d'utilisation. Les interventions spécifiques doivent être réservées à du personnel formé ou à des techniciens du service après-vente.
- Des interventions inadéquates sur les parties électroniques ou leurs logiciels peuvent causer des dysfonctionnements.
- D'autres interventions inappropriées ou transformations de l'appareil peuvent avoir une incidence sur sa sécurité.
- Les réparations doivent toujours être effectuées dans un atelier qualifié possédant les compétences et le matériel nécessaires pour une remise en état optimale.
- Des étiquettes d'avertissement sont disposés sur le matériel afin de mettre en garde l'utilisateur sur les dangers auxquels il pourrait être exposé. Ne pas retirer les étiquettes d'avertissement, sinon les dangers ne pourront pas être identifiés.
- Le niveau de bruit maximal se situe en dessous de 70 dB(A).

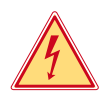

### **Danger !**

**Danger de mort par électrocution.**

▶ Ne pas ouvrir le capot de protection de l'appareil.

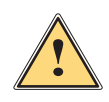

### **Avertissement !**

**Cet appareil est un produit de classe A. Il peut provoquer des interférences radios dans les zones résidentielles. Dans ce cas, l'utilisateur pourra être tenu de prendre des mesures adéquates.**

### **1.4 Environnement**

- Le matériel obsolète est composé de matériaux de qualité recyclables qui devraient subir une revalorisation.
- $\triangleright$  Déposer dans des points de collecte, séparé des autres déchets.
- De part sa modularité de conception, il est très facile de décomposer l'imprimante en pièces détachées.
- $\blacktriangleright$  Recycler les pièces.
- Le circuit électronique de l'appareil est équipé d'une batterie au lithium.
- Déposer les batteries dans des endroits prévus à cet effet.

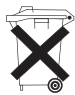

### <span id="page-5-0"></span>**6 2 Installation 6**

**2.1 Description de l'imprimante**

<span id="page-5-1"></span>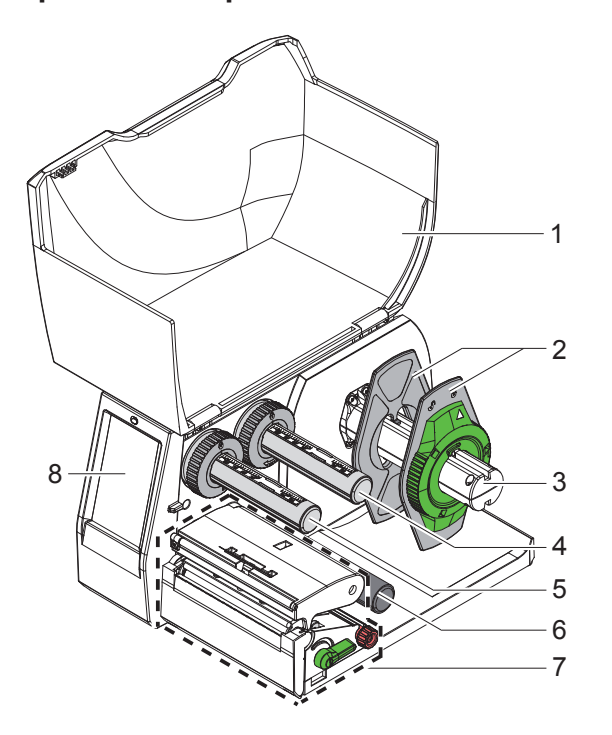

- 
- 1 Capot<br>2 Flasqu Flasques de maintien
- 3 Support de rouleau
- 4 Dérouleur de ruban
- 5 Enrouleur de ruban
- 
- 6 Rouleau de déviation<br>7 Mécanisme d'impress Mécanisme d'impression
- 8 Afficheur tactile

Figure 1 Vue d'ensemble

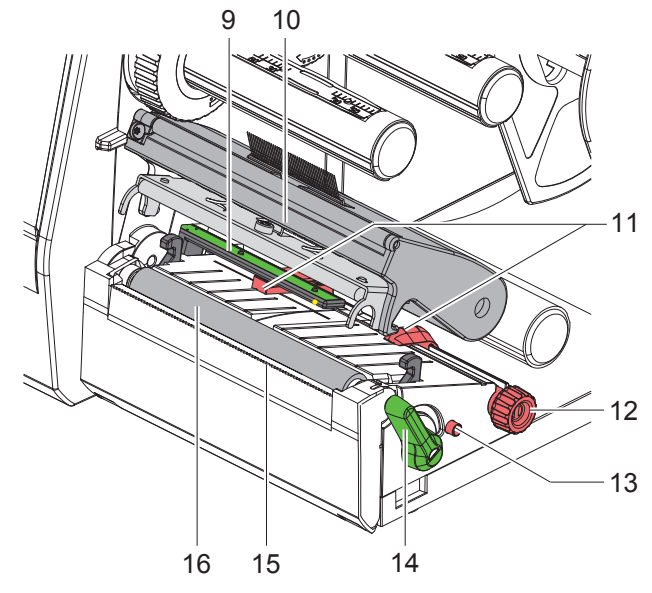

Figure 2 Mécanisme d'impression

- 9 Cellule de détection d'étiquettes
- 10 Support de tête avec tête d'impression
- 11 Margeurs
- 12 Molette de réglage des margeurs
- 13 Molette pour le réglage de la position de la cellule de détection d'étiquettes
- 14 Levier de verrouillage de la tête d'impression
- 15 Arête d'arrachage
- 16 Rouleau d'impression

### **2 [Installation](#page-5-1)**

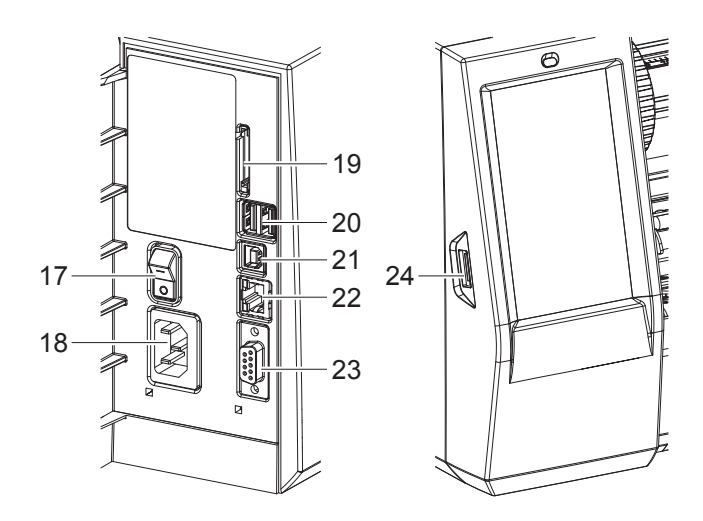

Figure 3 Connexions

- 17 Interrupteur
- 18 Prise d'alimentation secteur
- 19 Emplacement pour carte SD
- 20 2 ports USB maître pour clavier, lecteur de codes à barres, clé USB, adaptateur Bluetooth, clé de service ou clé Wi-Fi
- 21 Port USB Full Speed esclave
- 22 Port Ethernet 10/100 Base-T
- 23 Port série RS-232
- <span id="page-6-0"></span>24 Port USB maître pour clé de service ou clé USB

### <span id="page-7-0"></span>**8 2 [Installation](#page-5-1) 8**

### **2.2 Déballer et installer l'imprimante**

- $\triangleright$  Sortir l'imprimante du carton.
- ▶ Vérifier les dommages éventuels subis par l'imprimante lors du transport.
- $\blacktriangleright$  Placer l'imprimante sur une surface plane.
- $\blacktriangleright$  Retirer les protections de transport en mousse au niveau de la tête d'impression.
- $\triangleright$  Contrôler entièrement le contenu de la livraison.

Livraison :

- T2212-PRINTER
- Câble d'alimentation
- Câble USB
- Manuel d'utilisation
- DVD avec pilote Windows et documentation

**i Information ! Conserver l'emballage d'origine pour tout transport éventuel. Retirer tous les supports d'impression de l'imprimante avant l'expédition.**

### **! Précaution !**

**Détérioration de l'imprimante et des consommables par l'eau et par l'humidité. Installer l'imprimante uniquement dans des endroits secs et protégés de toute projection d'eau.** 

### **2.3 Connexion de l'imprimante**

Les interfaces disponibles en standard et les connecteurs sont représentés sur la [Figure 3.](#page-6-0)

### **2.3.1 Raccordement au réseau électrique**

L'imprimante est équipée d'une alimentation en énergie à grand champ. Le fonctionnement avec une tension de réseau de 100-240 V~/ 50-60 Hz est possible sans intervention sur l'appareil.

- 1. S'assurer que l'appareil soit éteint.
- 2. Mettre le câble dans la prise d'alimentation électrique (18[/Figure 3](#page-6-0)).
- 3. Brancher le câble dans une prise électrique reliée à la terre.

### **2.3.2 Raccordement à un ordinateur ou à un réseau d'ordinateurs**

### **! Précaution !**

**En cas de mise à la terre insuffisante ou défaillante, des perturbations de fonctionnement peuvent survenir. Veiller à ce que tous les ordinateurs et les câbles connectés à l'imprimante soient reliés à la terre.**

 $\blacktriangleright$  Raccorder l'imprimante à l'ordinateur ou au réseau avec un câble approprié.

Pour plus d'informations sur les connexions, se reporter au guide de démarrage rapide (document TE 411-121061), situé dans le couvercle du boîtier du CD de l'imprimante.

### **2.4 Mise sous tension de l'imprimante**

Quand toutes les connexions sont réalisées :

 $\blacktriangleright$  Mettre l'imprimante sous tension grâce à l'interrupteur (17[/Figure 3](#page-6-0)). L'imprimante effectue un test du système et affiche ensuite sur l'écran l'état du système *Prête*.

### <span id="page-8-0"></span>**3 Afficheur tactile 9**

<span id="page-8-1"></span>L'utilisateur peut contrôler le fonctionnement de l'imprimante à l'aide de l'écran tactile, par exemple :

- interrompre, continuer ou arrêter des tâches d'impression
- régler les paramètres d'impression, par ex. la température de chauffe de la tête d'impression, la vitesse d'impression, la configuration des interfaces, la langue et l'heure
- commander le fonctionnement en mode autonome avec un support mémoire
- effectuer la mise à jour du firmware

Plusieurs fonctions et réglages peuvent également être réalisés sur l'ordinateur par logiciels ou par une programmation directe par des commandes propres à l'imprimante.

Les réglages effectués sur l'écran tactile servent au réglage de base de l'imprimante.

supertion la mormation !<br>Il est recommandé si possible d'effectuer les réglages des différentes tâches d'impression dans le logiciel.

### **3.1 Écran d'accueil**

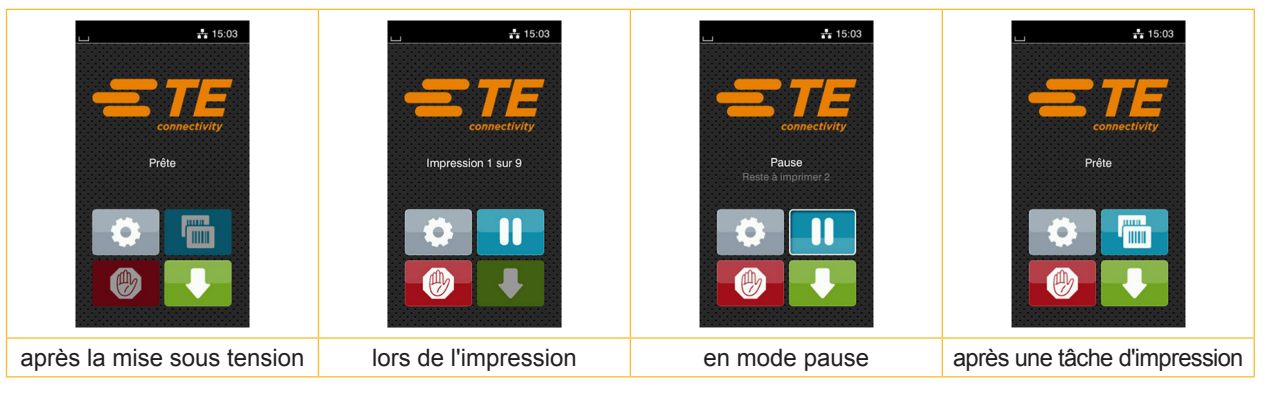

Figure 4 Écran d'accueil

L'écran tactile est actionné directement par la pression du doigt :

- Pour ouvrir un menu ou sélectionner un élément de menu, appuyer brièvement sur l'icône correspondante.
- Pour faire défiler les listes, faire glisser le doigt sur l'écran vers le haut ou vers le bas.

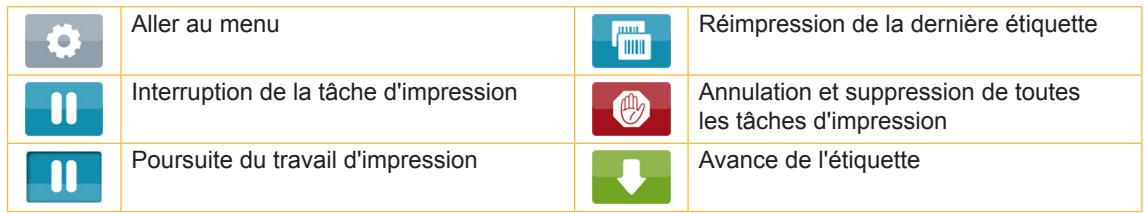

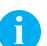

Tableau 1 Icônes sur l'écran d'accueil

### **i Information !**

**Les icônes inactives sont grisées.**

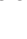

### **10 10 [3 Afficheur](#page-8-1) tactile**

Dans certaines configurations logicielles ou matérielles, des icônes supplémentaires apparaissent sur l'écran d'accueil :

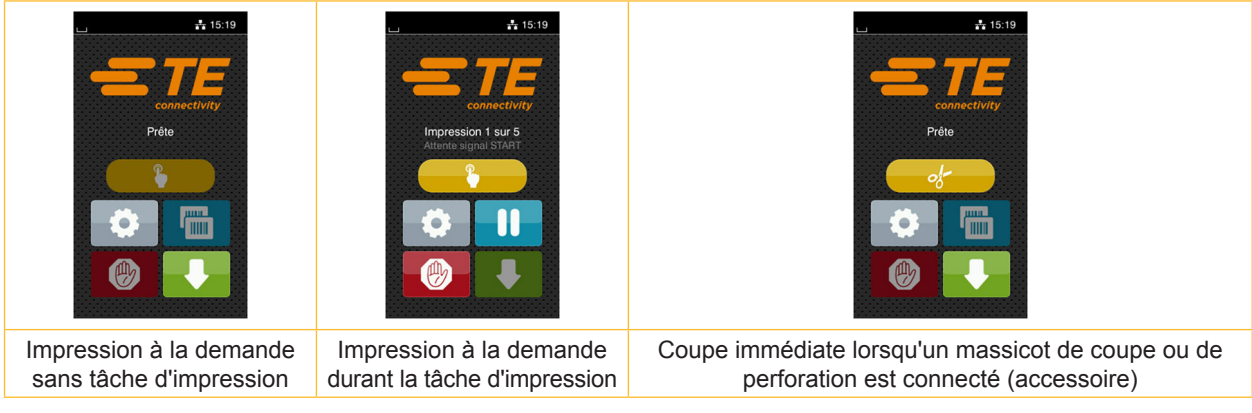

Figure 5 Boutons optionnels de l'écran d'accueil

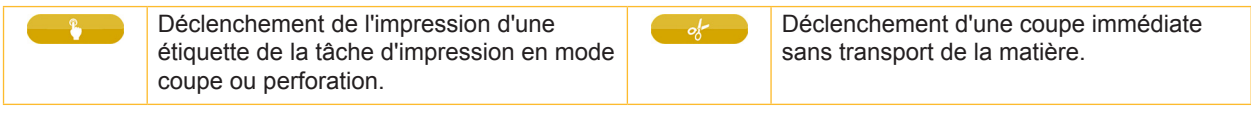

Tableau 2 Boutons optionnels de l'écran d'accueil

L'en-tête affiche diverses informations sous la forme de widgets en fonction de la configuration :

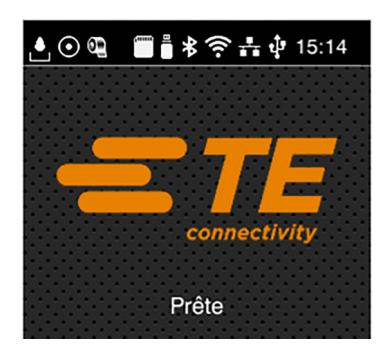

Figure 6 Widgets dans l'en-tête

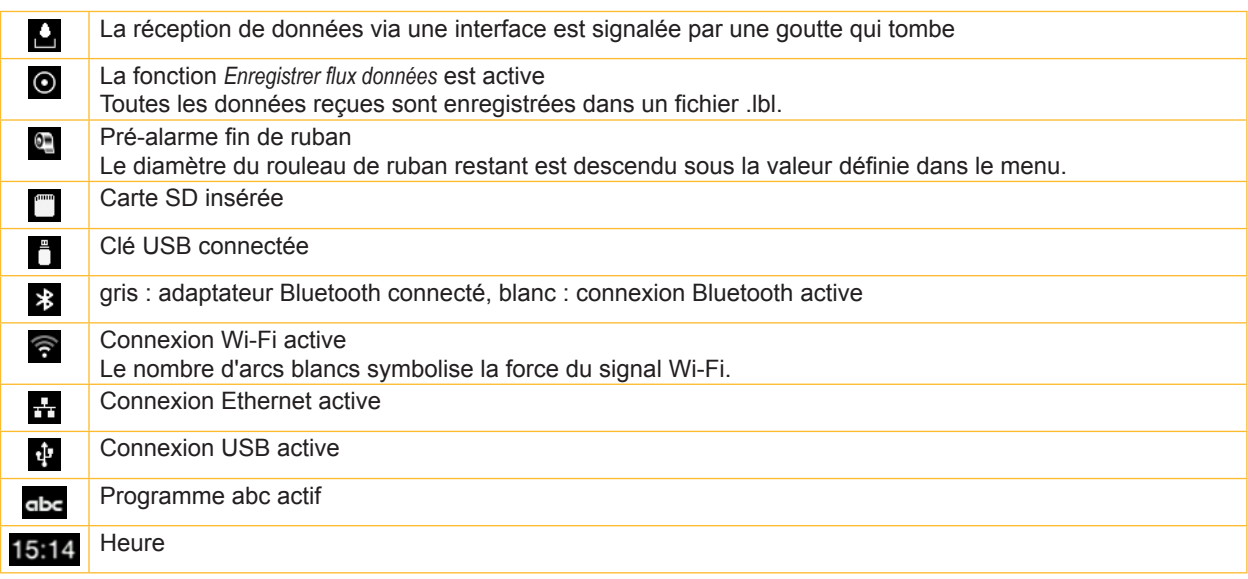

### <span id="page-10-0"></span>**[3 Afficheur](#page-8-1) tactile**

### **3.2 Navigation dans le menu**

| $\frac{1}{2}$ 15:03<br>connectivity<br>Prête<br><b>HULL</b><br>I mm | ⚠<br>Menu<br>Stockage<br>Informations<br>Configuration<br>U<br>Sécurité<br>Test<br>Diagnostics<br>Aide<br>Service<br>Suppléments | ∧<br>Stockage<br>Charger étiquette<br>Imprimer liste de fichiers<br>Copier fichiers<br>$\frac{1}{\sqrt{2}}$ Formater<br>Mémoire par défaut<br>Carte SD |
|---------------------------------------------------------------------|----------------------------------------------------------------------------------------------------|----------------------------------------------------------------------------------------------------|
| Niveau de démarrage                                                 | Niveau de sélection                                                                                                    | Niveau de paramètres / fonctions                                                                                                    |

Figure 7 Niveaux de menu

Au niveau de démarrage, appuyer sur pour accéder au menu.

- $\triangleright$  Choisir un domaine dans le niveau de sélection. Les différents domaines possèdent des sous-structures avec d'autres niveaux de sélection. L'icône  $\blacksquare$  permet un retour au niveau précédent et l'icône  $\bigwedge$  un retour au niveau de démarrage.
- $\triangleright$  Continuer la sélection jusqu'à ce que le niveau de paramètres / fonctions soit atteint.

Sélectionner la fonction. L'imprimante effectue sa fonction éventuellement après un dialogue préparatoire. - ou -

Sélectionner le paramètre. Les réglages dépendent du type de paramètre.

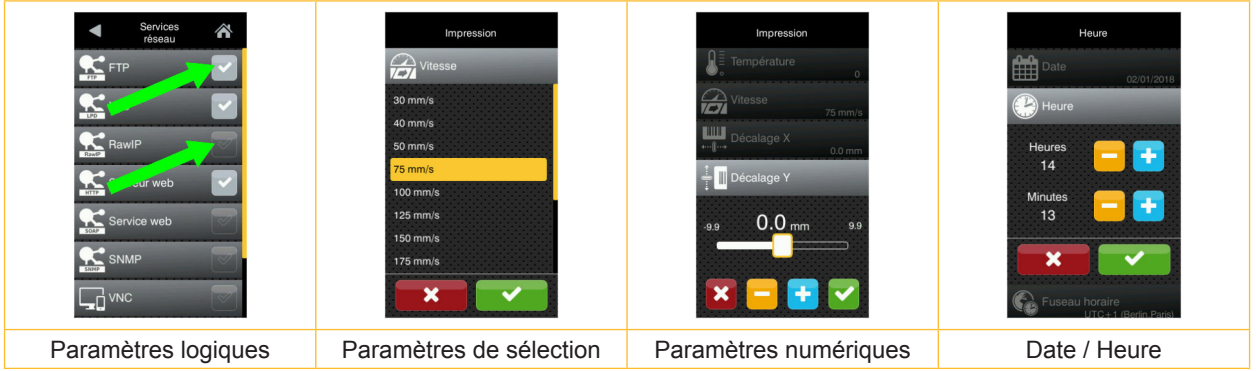

Figure 8 Exemples de paramétrage

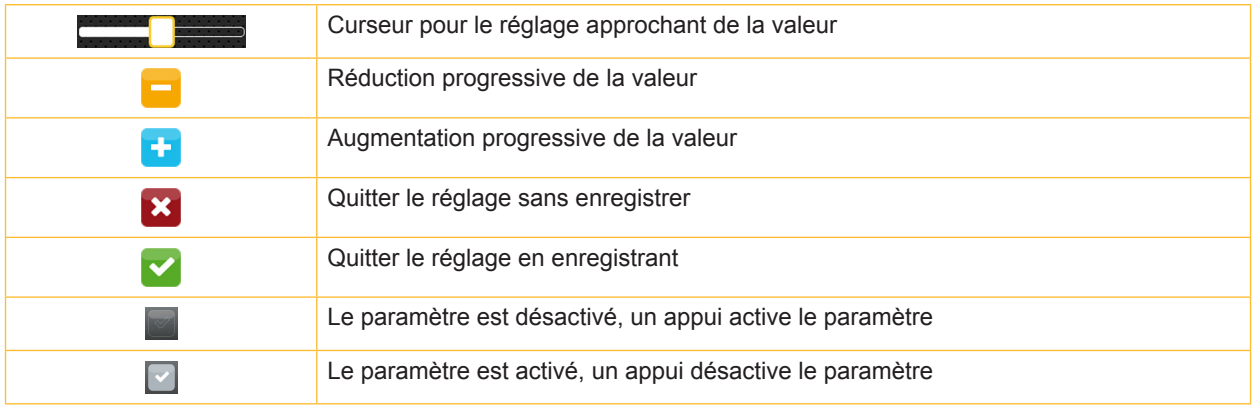

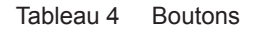

### <span id="page-11-0"></span>**12 4 Insertion des consommables 12**

### **4.1 Insertion du rouleau d'étiquettes**

<span id="page-11-1"></span>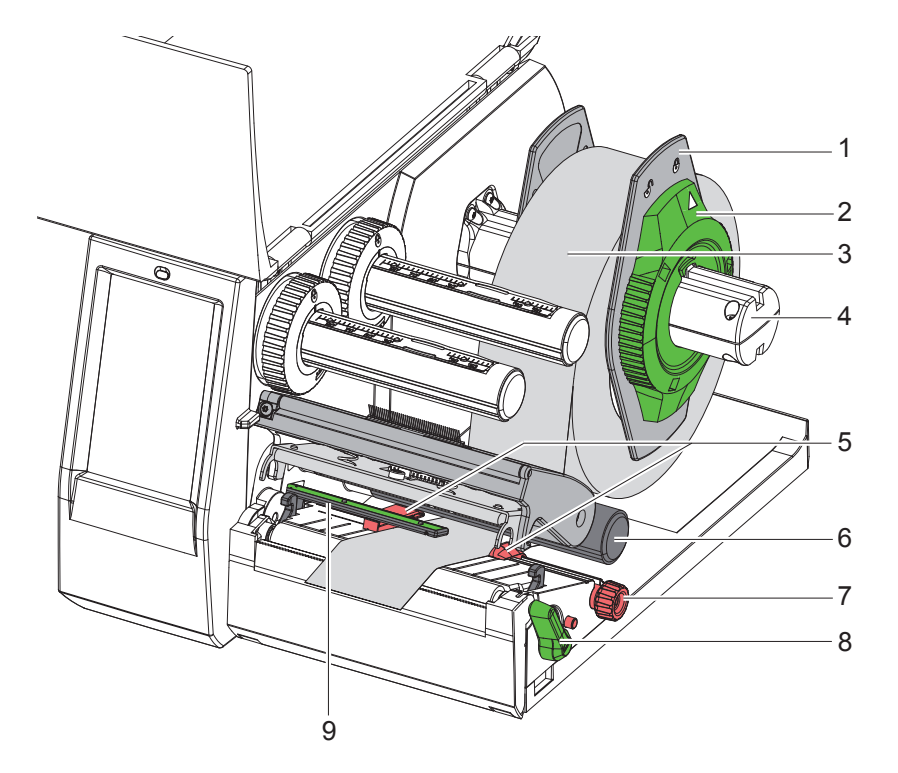

Figure 9 Insertion du rouleau d'étiquettes

- 1. Ouvrir le capot.
- 2. Tourner la bague d'arrêt (2) dans le sens inverse des aiguilles d'une montre de sorte que la flèche soit dirigée vers le symbole  $\bigcap^{\mathbb{O}}$  et débloquer ainsi le margeur (1).
- 3. Retirer le margeur (1) du support de rouleau (4).
- 4. Positionner le rouleau (3) sur le support (4) de telle façon que la face à imprimer soit en haut.
- 5. Positionner le margeur (1) sur le support (4) et le pousser jusqu'à ce que les margeurs soient en appui sur le rouleau (3) et qu'en poussant, une certaine résistance se fasse sentir.
- 6. Tourner la bague d'arrêt (2) dans le sens des aiguilles d'une montre de sorte que la flèche soit dirigée vers le symbole  $\widehat{P}$  et bloquer ainsi le margeur (1) sur le support.
- 7. Tourner le levier (8) dans le sens inverse des aiguilles d'une montre, pour déverrouiller la tête d'impression.
- 8. Positionner les margeurs (5) en tournant la molette de réglage (7) afin que la matière puisse passer entre les deux margeurs.
- 9. Guider la matière sous le rouleau de déviation (6) jusqu'au mécanisme d'impression.

### **! Précaution !**

- X **Faire passer la matière sous la cellule de détection d'étiquettes (9).**
- 10. Positionner les margeurs (5) afin que la matière soit guidée librement, sans serrage.
- 11. Régler la cellule de détection d'étiquettes ( $\triangleright$  [4.2 page 13](#page-12-1)).
- 12. Appuyer sur le support de tête puis tourner le levier (8) dans le sens des aiguilles d'une montre pour verrouiller la tête d'impression.

### <span id="page-12-0"></span>**4 [Insertion des consommables](#page-11-1)**

### **4.2 Réglage de la cellule de détection d'étiquettes**

<span id="page-12-1"></span>**i Information ! Lors de la livraison, le capteur de la cellule de détection d'étiquettes (2) est positionné au milieu de la matière. Un réglage de la cellule de détection d'étiquettes (1) n'est nécessaire que lors de l'utilisation de certaines matières :**

- **• avec marques au dos ou perforations qui ne sont pas centrées**
- **• avec plusieurs étiquettes de front et un nombre pair d'étiquettes**
- **• avec des étiquettes de formes particulières**

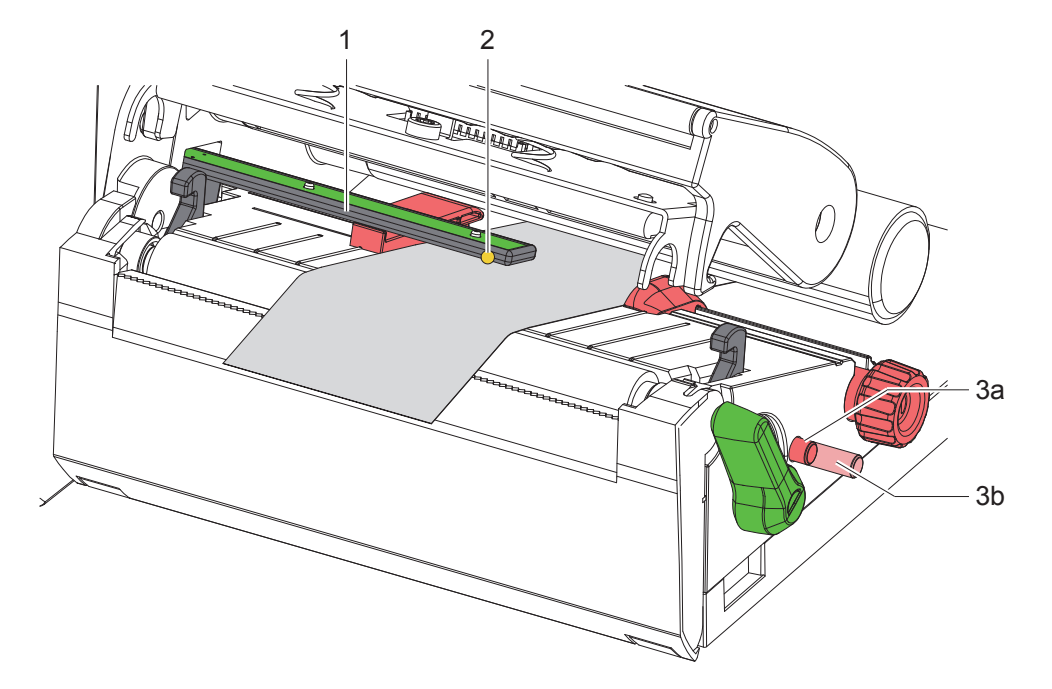

Figure 10 Réglage de la cellule de détection d'étiquettes

La position de la cellule est indiquée par une LED jaune.

- 1. Déverrouiller la tête d'impression.
- 2. Appuyer sur la molette (3) pour l'amener dans la position de réglage (3b).
- 3. Positionner la cellule de détection d'étiquettes en tournant la molette (3), afin que le capteur (2) puisse détecter le bord avant de l'étiquette, la marque noire ou la perforation.
- 4. Appuyer à nouveau sur la molette (3) pour l'amener dans sa position initiale (3a).

**i Information ! S'assurer que la molette soit en position (3a) avant de fermer la tête d'impression.**

### <span id="page-13-0"></span>**14 14 4 [Insertion des consommables](#page-11-1)**

### **4.3 Insertion du ruban transfert**

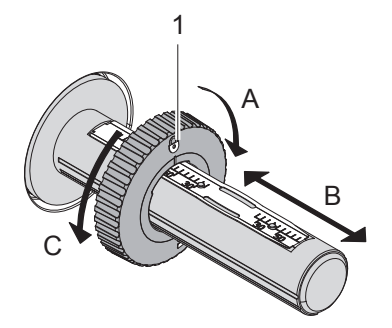

Figure 11 Réglage du flasque de positionnement

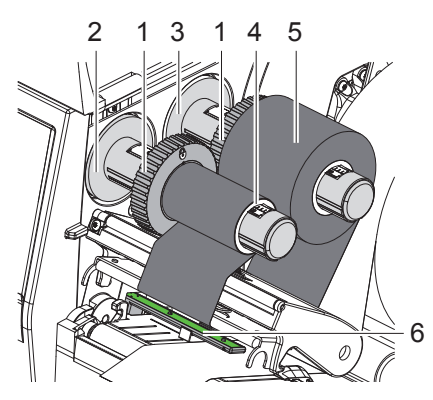

Figure 12 Insertion du ruban transfert

- <span id="page-13-1"></span>1. Déverrouiller la tête d'impression.
- 2. Nettoyer la tête d'impression avant l'insertion du ruban transfert  $($   $\triangleright$  [6.3 page 18](#page-17-1)).
- 3. Régler le flasque de positionnement (1) du dérouleur (3) d'après la largeur du ruban ([Figure 11](#page-13-1)) :
- Maintenir l'axe du dérouleur et déverrouiller le flasque de positionnement (1) en tournant dans le sens A.
- Déplacer le flasque de positionnement (1) vers la direction B et le régler à la largeur du ruban à l'aide des graduations.
- Maintenir l'axe du dérouleur et verrouiller le flasque de positionnement (1) en tournant dans le sens C.
- 4. Engager le rouleau de ruban (5) sur le dérouleur (3) jusqu'au flasque de positionnement (1), afin que le côté encré du ruban soit orienté vers le bas lors du déroulement.

**i Information ! Pour le ré-enroulement du ruban, un mandrin carton (4) d'au moins la même largeur que le rouleau d'origine est requis.** 

- X **Lors du changement de ruban, utiliser le mandrin carton vidé pour le ré-enroulement.**
- 5. Adapter la position du flasque de positionnement du ré-enrouleur à la largeur du mandrin (4) et positionner le mandrin carton sur le ré-enrouleur (2).
- 6. Guider le ruban transfert à travers le mécanisme d'impression comme décrit sur la [Figure 13.](#page-13-2)

### **! Précaution !**

### **Passer le ruban transfert au dessus de la cellule de détection d'étiquettes (6).**

- 7. Fixer le début de ruban transfert avec une bande adhésive au milieu du mandrin (4). Respecter le sens de rotation de l'enrouleur, à l'inverse des aiguilles d'une montre.
- 8. Tourner le ré-enrouleur (2) dans le sens inverse des aiguilles d'une montre pour lisser le ruban transfert.
- 9. Verrouiller la tête d'impression.

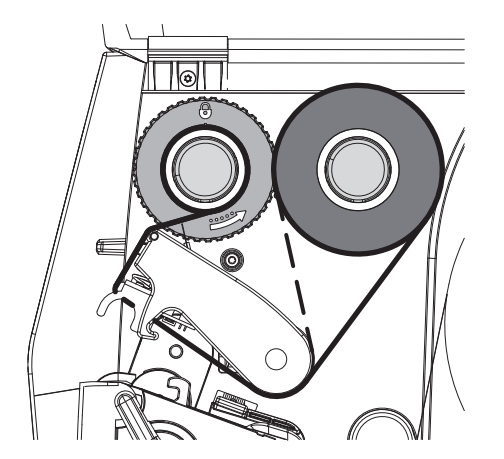

<span id="page-13-2"></span>Figure 13 Défilement du ruban transfert

### <span id="page-14-0"></span>**4 [Insertion des consommables](#page-11-1)**

### **4.4 Réglage du défilement du ruban transfert**

<span id="page-14-1"></span>La formation de plis lors du défilement du ruban transfert peut causer des erreurs d'impression. La déviation du ruban transfert (2) peut être adaptée pour éviter la formation de plis.

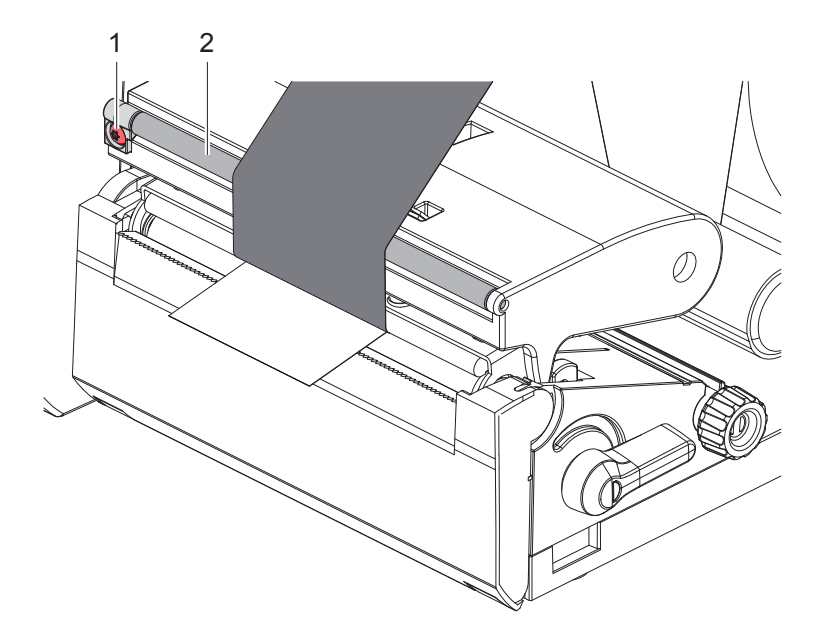

Figure 14 Réglage du défilement du ruban transfert

**i Information ! Le réglage s'effectue de préférence pendant le fonctionnement de l'imprimante.**

- $\triangleright$  Tourner la vis (1) avec un tournevis Torx TX10 et observer le comportement du ruban.
- En tournant dans le sens des aiguilles d'une montre, le ruban est tendu à l'extérieur.
- En tournant dans le sens inverse des aiguilles d'une montre, le ruban est tendu à l'intérieur.

### <span id="page-15-0"></span>**16 5 Fonctionnement de l'impression 16**

**! Précaution ! Détérioration de la tête d'impression suite à une mauvaise manipulation !**

- X **Ne pas toucher la partie inférieure de la tête d'impression avec les doigts ou des objets coupants.**
- X **Veiller à ce qu'aucune salissure ne se trouve sur les étiquettes.**
- X **Veiller à conserver les surfaces des étiquettes lisses. Les étiquettes rugueuses agissent comme de l'abrasif et réduisent la durée de vie de la tête d'impression.**
- X **Imprimer à une température d'impression la plus basse possible.**

L'imprimante est prête à fonctionner quand toutes les connexions sont établies et que les étiquettes ainsi que le ruban transfert sont insérés.

### **5.1 Impression en mode d'arrachage**

La bande d'étiquettes est séparée manuellement après l'impression. L'imprimante est équipée d'une arête d'arrachage (2[/Figure 15](#page-16-1)).

### **5.2 Impression en mode de coupe**

\* Un massicot de coupe ainsi qu'un massicot de coupe et de perforation sont disponibles en tant qu'accessoires. Pour plus d'informations sur les accessoires, consulter le document TE TTDS-260.

### <span id="page-16-0"></span>**6 Entretien 17**

### **6.1 Consignes de nettoyage**

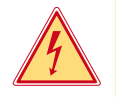

### <span id="page-16-2"></span>**Danger !**

**Danger de mort par électrocution !**

X **Débrancher l'imprimante du secteur avant tous travaux de maintenance.**

L'imprimante n'exige que très peu d'entretien.

Le nettoyage régulier de la tête thermique est important. Cela garantit toujours une bonne impression et permet d'éviter toute usure prématurée de la tête d'impression.

La maintenance se limite sinon à un nettoyage mensuel de l'appareil

**! Précaution ! Détérioration de l'imprimante par des produits nettoyants agressifs ! Ne pas utiliser d'agent abrasif ou solvant pour le nettoyage des surfaces externes ou des différents éléments.**

 $\triangleright$  Éliminer la poussière et les dépôts de papier dans la zone d'impression avec un pinceau souple ou un aspirateur.

### **6.2 Nettoyage du rouleau d'impression**

L'accumulation de saleté sur le rouleau d'impression peut entraîner une altération de la qualité d'impression et du transport de la matière.

### **! Précaution !**

**Détérioration du rouleau d'impression.**

X **Ne pas employer d'objets coupants (cutter, tournevis ou autres) pour nettoyer le rouleau d'impression.**

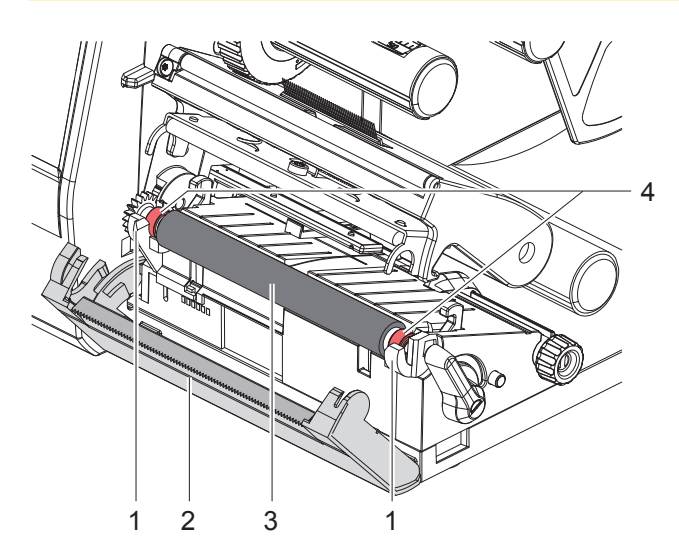

Figure 15 Rouleau d'impression

- <span id="page-16-1"></span>1. Déverrouiller la tête d'impression.
- 2. Retirer les étiquettes de l'imprimante.
- 3. Basculer la face avant avec l'arête d'arrachage (2).
- 4. Dégager le rouleau d'impression (3) d'abord du côté intérieur puis à l'extérieur vers le haut de ses fixations (1).
- 5. Nettoyer les dépôts avec un nettoyant adapté ou si le rouleau d'impression est abîmé, le remplacer.
- 6. Pousser le rouleau d'impression avec les roulements (4) jusqu'à l'enclenchement dans les fixations (1).
- 7. Repositionner la face avant avec l'arête d'arrachage (2).

### <span id="page-17-0"></span>**18 18 6 [Entretien](#page-16-2)**

### **6.3 Nettoyage de la tête d'impression**

<span id="page-17-1"></span>Intervalle de nettoyage : après chaque changement de rouleau d'étiquettes

Des salissures peuvent s'accumuler sur la tête pendant l'impression, qui peuvent influencer la qualité de l'impression, par ex. par des différences de contraste ou des bandes verticales.

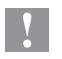

**! Précaution ! Détérioration de la tête d'impression !**

- X **Ne pas employer d'objets coupants ou durs pour nettoyer la tête d'impression.**
- X **Ne pas toucher la couche de protection en verre de la tête d'impression.**

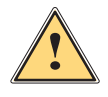

### **Attention !**

**Risque de brûlures par la ligne de chauffe de la tête d'impression.**

X **Veiller à ce que la tête d'impression ait refroidi avant son nettoyage.**

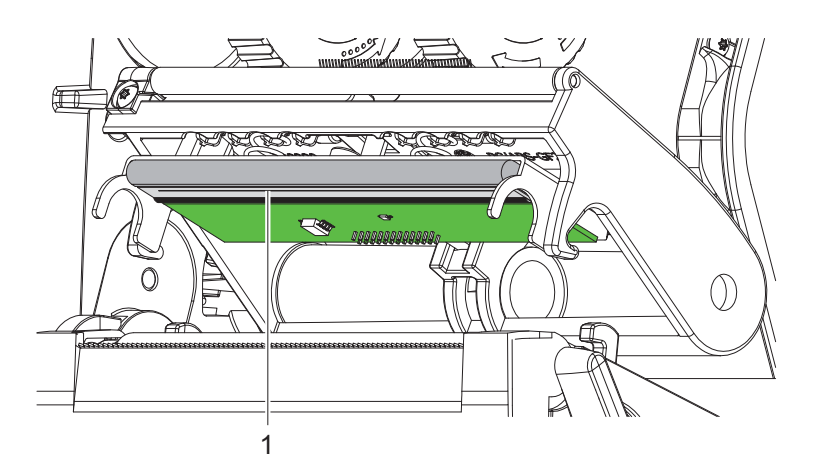

Figure 16 Ligne de chauffe de la tête d'impression

- $\blacktriangleright$  Déverrouiller la tête d'impression.
- $\blacktriangleright$  Retirer les étiquettes et le ruban transfert de l'imprimante.
- ▶ Nettoyer la ligne d'impression (1) avec de l'alcool pur (IPA) et un chiffon doux.
- Pour plus d'informations, consulter le document TE "411-121037 Thermal Transfer printhead cleaning instructions". ▶ Laisser sécher la tête d'impression 2 à 3 minutes.

### <span id="page-18-0"></span>**7 Dépannage 19**

### **7.1 Affichage des erreurs**

<span id="page-18-2"></span>En cas d'erreur, un message d'erreur apparaît sur l'afficheur :

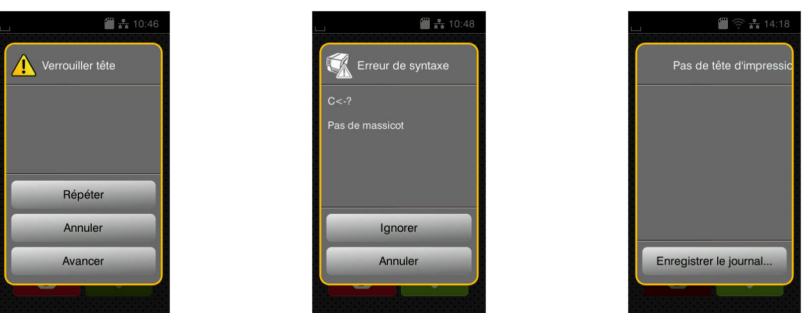

### Figure 17 Affichage des erreurs

Le traitement de l'erreur dépend de son type  $\triangleright$  [7.2 page 19](#page-18-1).

Pour poursuivre l'opération, les options suivantes sont disponibles dans le message d'erreur :

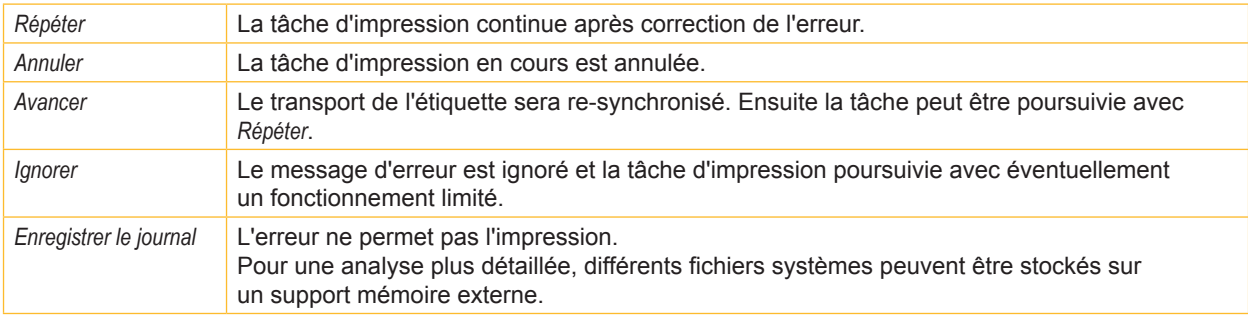

Tableau 5 Boutons dans les messages d'erreurs

### **7.2 Messages d'erreurs et solutions**

<span id="page-18-1"></span>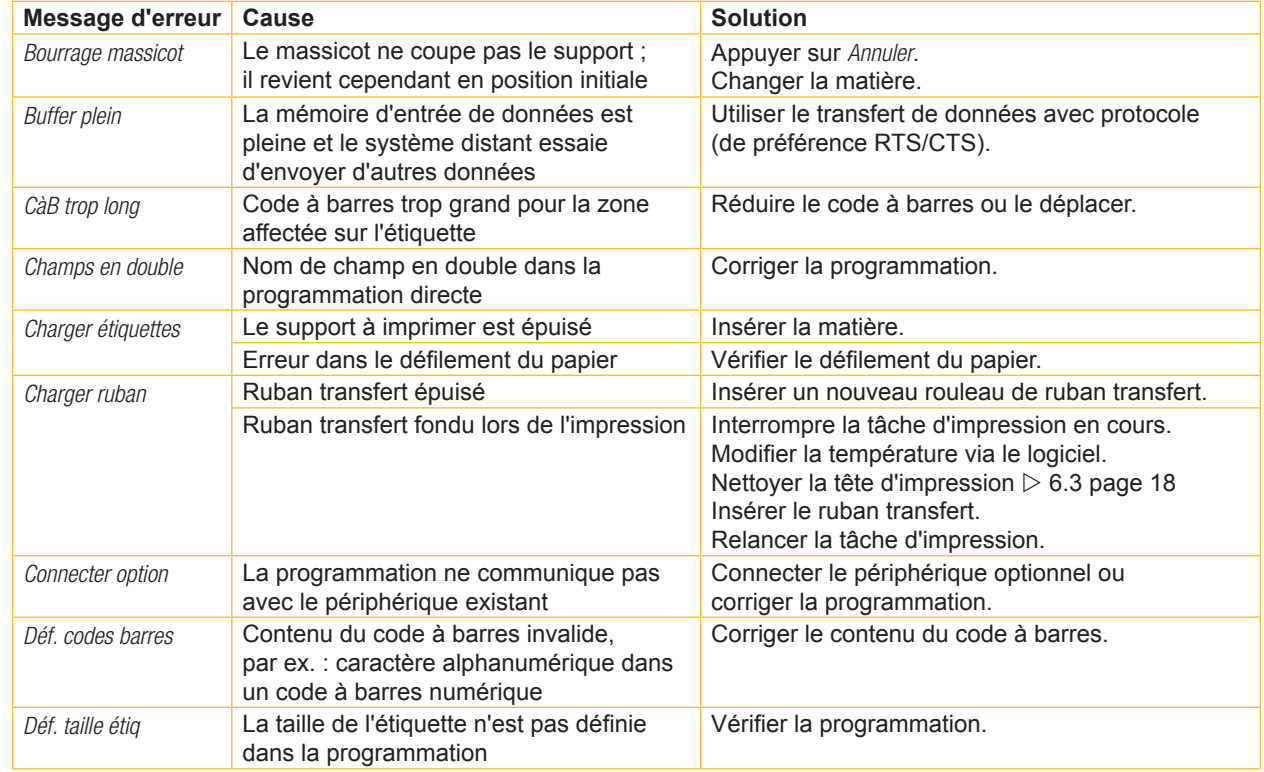

# **20 7 [Dépannage](#page-18-2) 20**

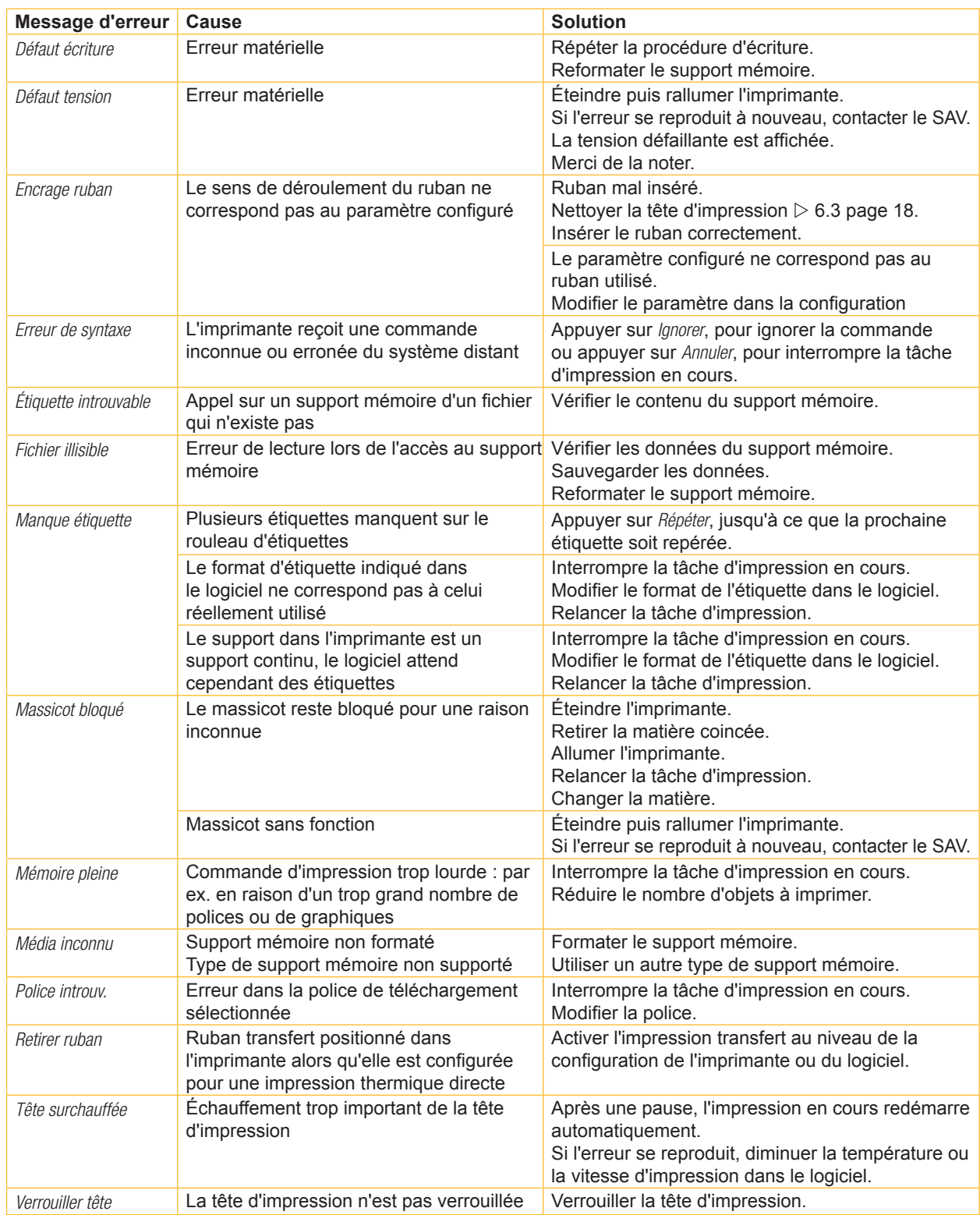

Tableau 6 Messages d'erreurs et solutions

# <span id="page-20-0"></span>**7 [Dépannage](#page-18-2) 21**

## **7.3 Résolution des problèmes**

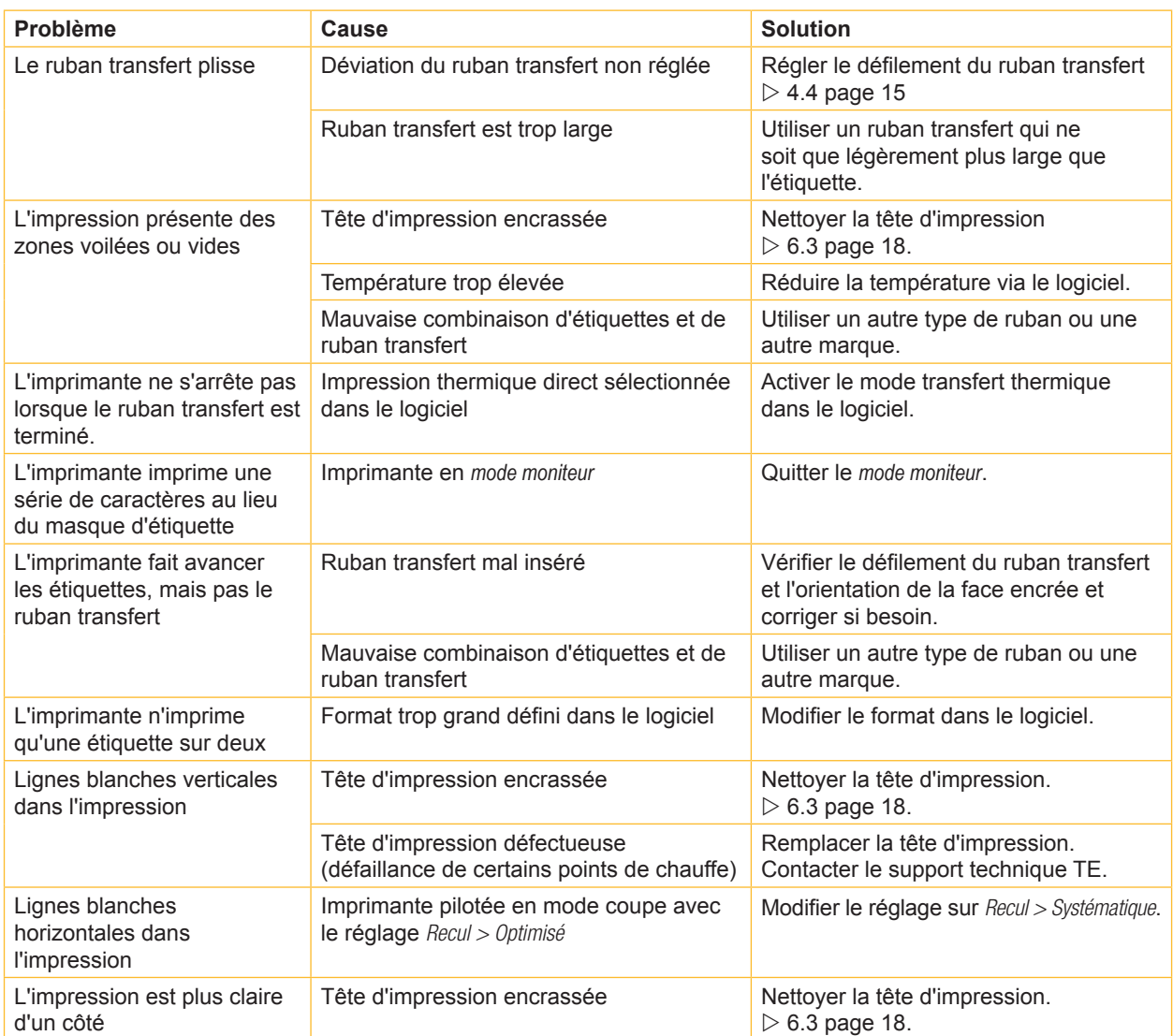

Tableau 7 Résolution des problèmes

### <span id="page-21-0"></span>**22 8 Certifications 22**

### **8.1 Remarque concernant la déclaration UE de conformité**

Les imprimantes de la série T2212 PRINTER répondent aux exigences fondamentales en matière de santé et de sécurité des directives européennes :

- Directive 2014/35/UE relatives au matériel électrique destiné à être employé dans certaines limites de tension
- Directive 2014/30/UE concernant la compatibilité électromagnétique
- Directive 2011/65/UE relative à la limitation de l'utilisation de certaines substances dangereuses dans les équipements électriques et électroniques

### **Déclaration UE de conformité**

La déclaration de conformité UE actuelle est disponible chez votre représentant TE Connectivity local ou vous pouvez utiliser le lien de téléchargement suivant :

[Déclaration UE](http://www.te.com/usa-en/products/identification-labeling/printers-software-and-accessories/printers.html?tab=pgp-story) de conformité

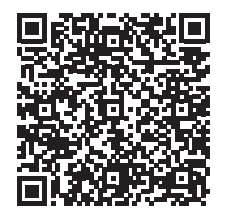

### **8.2 FCC**

NOTE : This equipment has been tested and found to comply with the limits for a Class A digital device, **pursuant to Part 15 of the FCC Rules. These limits are designed to provide reasonable protection against harmful interference when the equipment is operated in a commercial environment. The equipment generates, uses, and can radiate radio frequency and, if not installed and used in accordance with the instruction manual, may cause harmful interference to radio communications. Operation of this equipment in** a residential area is likely to cause harmful interference in which case the user may be required to correct the **interference at his own expense.**

### <span id="page-22-0"></span>**9 Index 23**

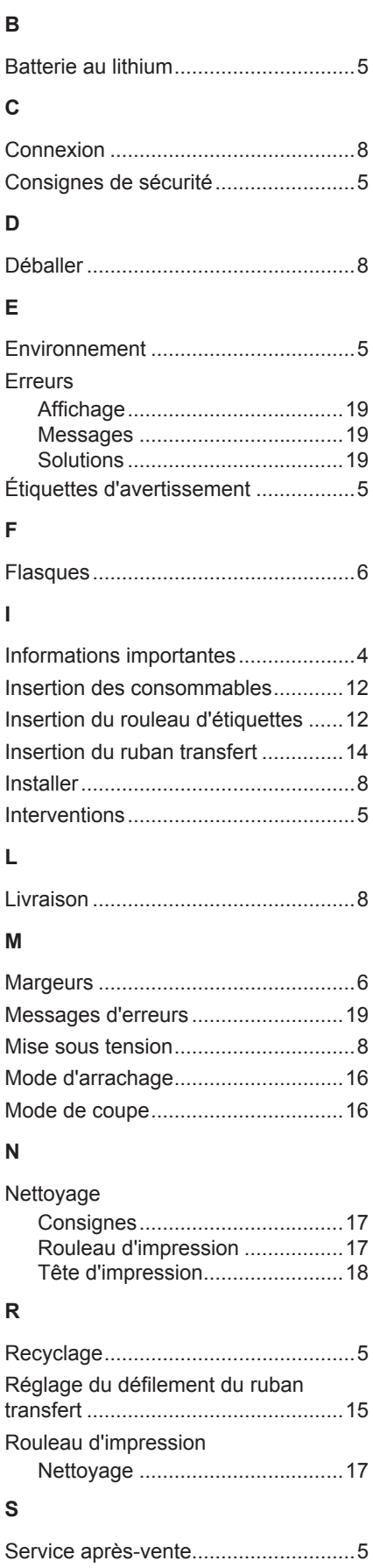

### **T**

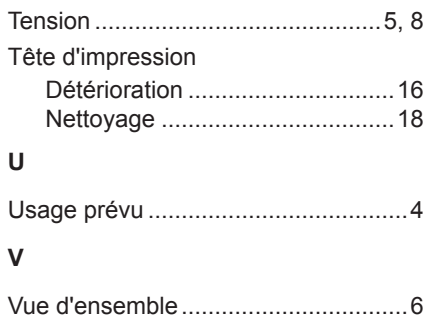

Cette page a intentionnellement été laissée vide.